## **Instrukcja dostępu do sieci WiFi "up-campus" dla systemu MacOS**

Poniższą procedurę stosujemy jednorazowo przy pierwszym logowaniu do sieci WiFi.

1. Z listy dostępnych sieci wybieramy SSID "up-campus".

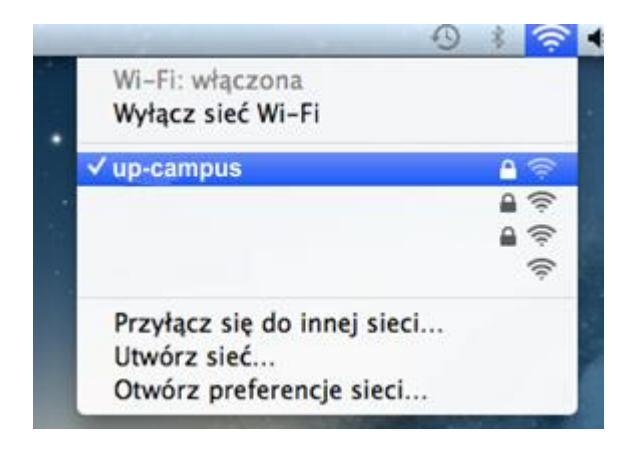

2. W wyświetlonym oknie "Weryfikacja certyfikatu" należy użyć przycisku "Dalej". Na tym etapie możliwa jest również weryfikacja certyfikatu (przycisk "Pokaż certyfikat").

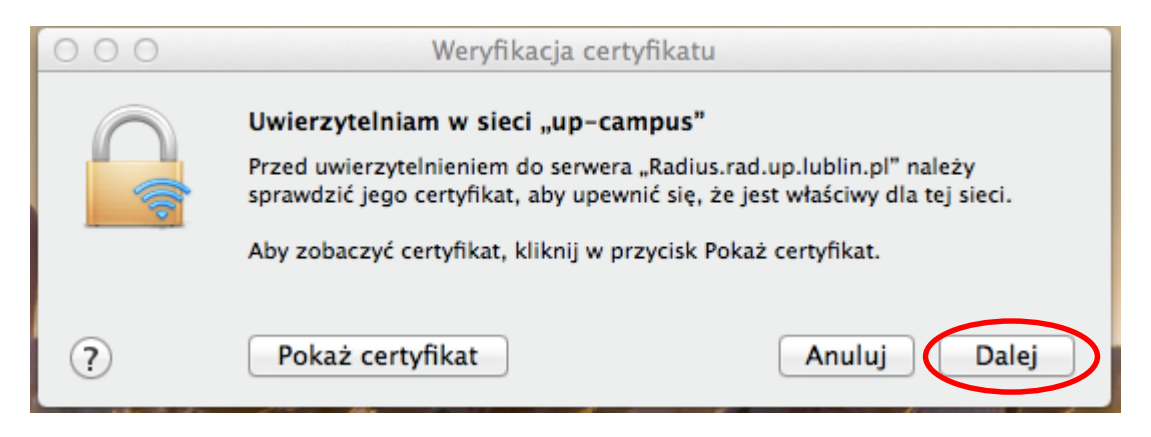

3. Ostatnim etapem jest uzupełnienie formularza login i hasło.

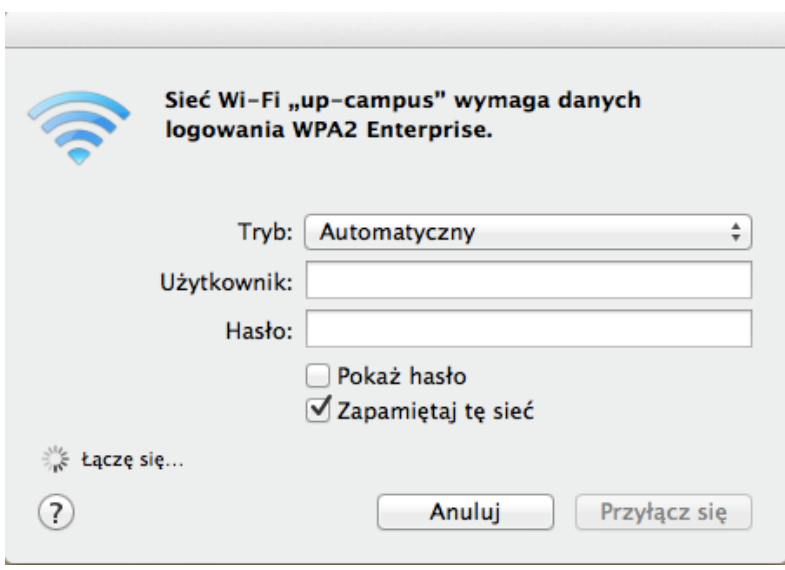